## PRICING AND GRADING

Pricing and grading profiles can be accessed in PTI in the Thumbdrive Installation Configuration window after clicking Customize Install.

1. You can choose an existing profile or add a new profile.

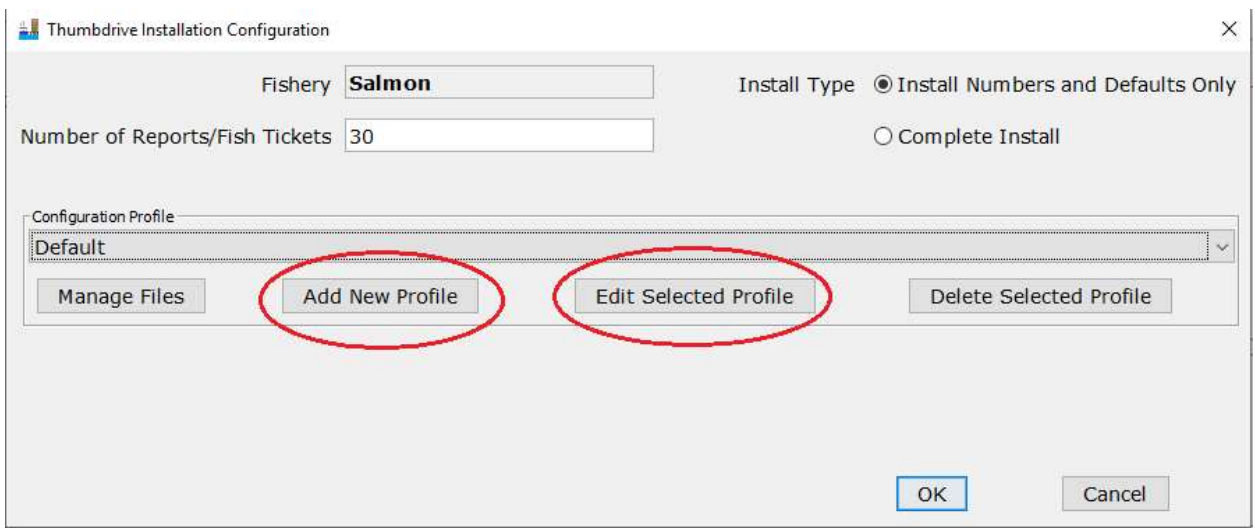

2. Navigate to the Species Default tab by clicking Next.

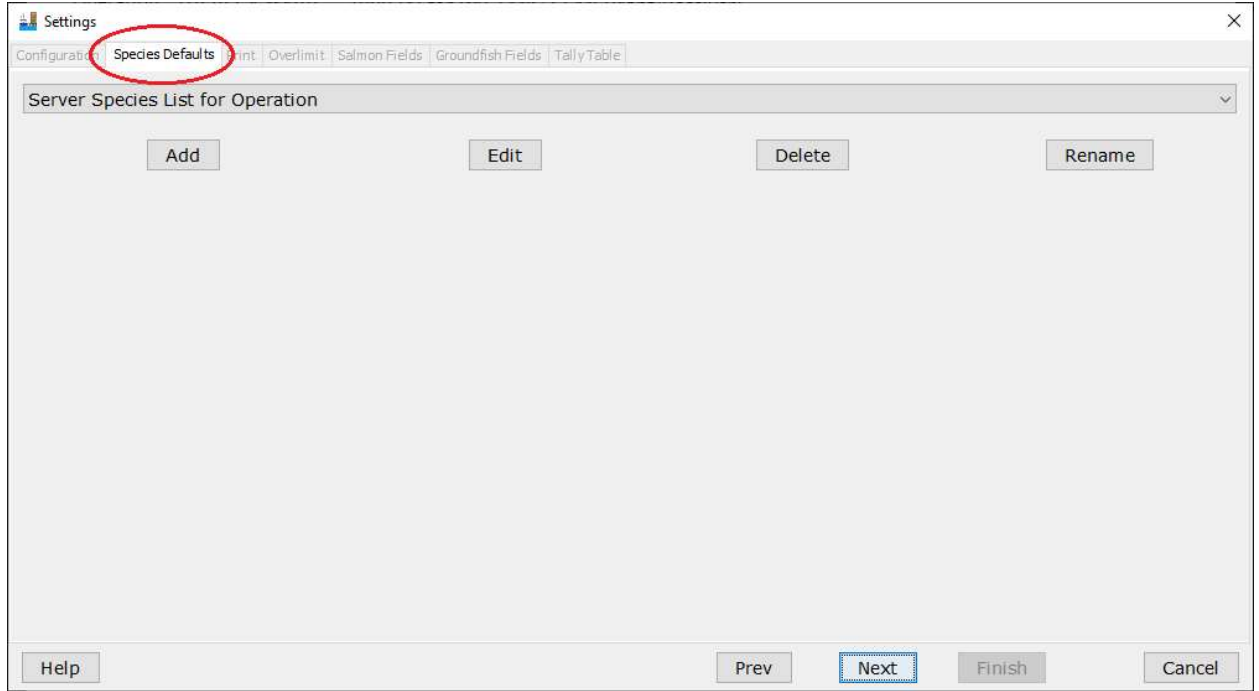

3. You can add a new species list or edit an existing one. (Note: The name Species List is a little misleading – you can add pricing and grading profiles for multiple species in one list.) If you

add a new Species List, you will have the option to create an entirely new list, use one of your operation's existing species list from eLandings, or copy the files from another thumb drive.

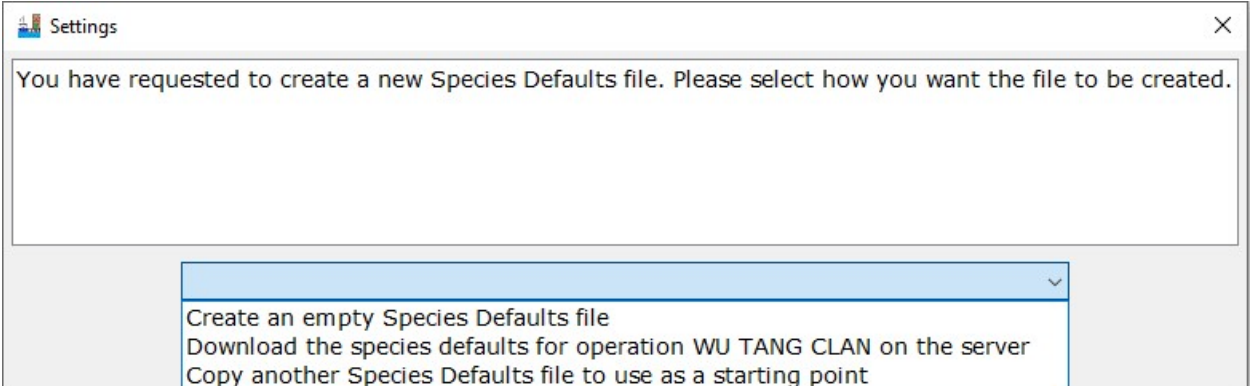

4. When creating a new Species Defaults file, you will be prompted to enter a name. Enter a name and click OK.

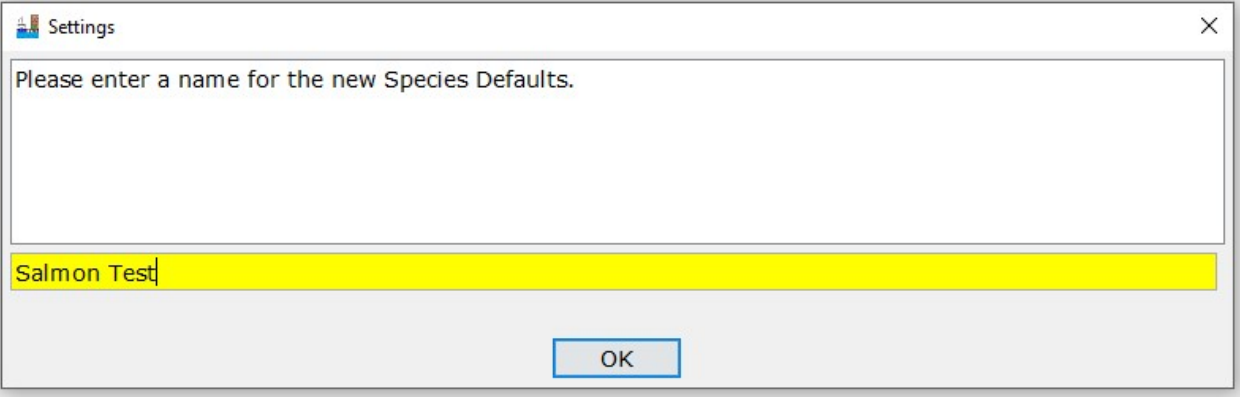

5. Each pricing and grading template is attached to a particular species AND condition. For example, if you want to create specific pricing and grading templates for chums both bled and whole, you will enter two lines, one with species code 450 and condition code 2 and one with species code 450 and condition code 3. Enter the species code and condition code, the species name and condition name will fill automatically.

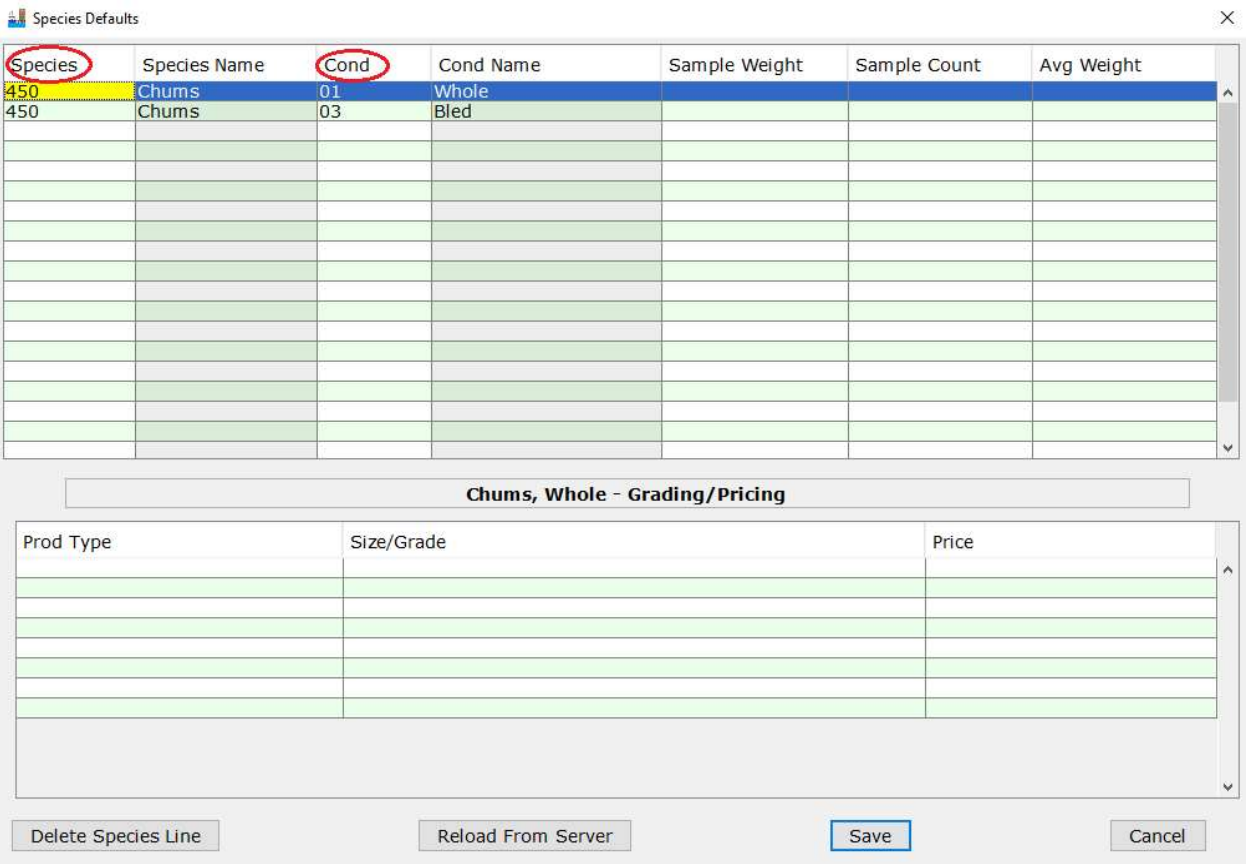

6. In the lower half of this screen, enter your size/grade categories. Product Type is P for primary or A for Ancillary. You must enter a number in the Price column, but you can enter 0.

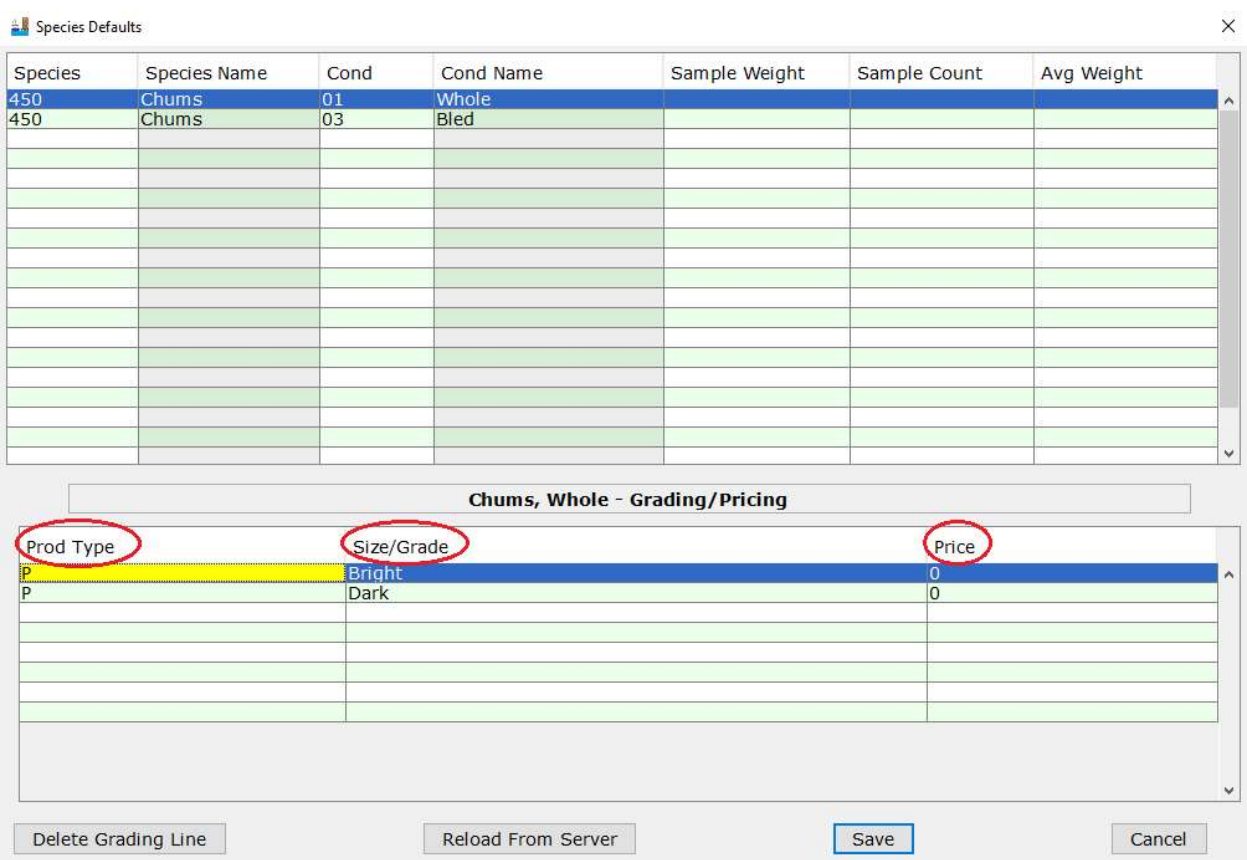

Only certain characters are allowed in the Size/Grade field. If you attempt to use a combination of characters that is not allowed, the box will turn red. In the example below, there is an errant apostrophe next to the > symbol.

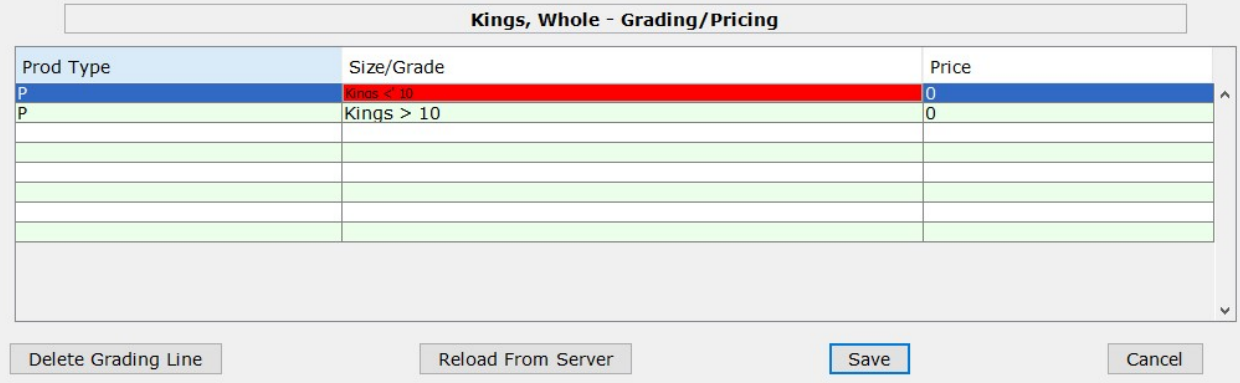

7. When you are done entering your grading and pricing, click Save. You can then continue through the installation process as normal.